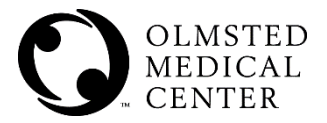

# **OMC MyChart Video Visits**

MyChart Video Visits use a third-party software to virtually connect a patient with their provider. To participate in a MyChart Video Visit, both the patient and provider must have the VidyoConnect software downloaded on their computer or mobile device.

The steps to download the VidyoConnect software are built into the MyChart Video Visit process and the first time the patient attempts to join a video visit, they will be prompted to complete the download. Based on the type of equipment being used (a computer/laptop or a mobile device), complete the following steps.

#### **Patient's first OMC MyChart Video Visit using a mobile device:**

- 1. Using the MyChart Mobile app, log into your account.
- 2. Locate and tap on **Appointments**.
- 3. Tap on the **Video Visit** appointment.
- 4. If not completed, complete the required **eCheck-In**.
- 5. Tap the green video icon.
- 6. Locate and tap the **Begin Visit** button.

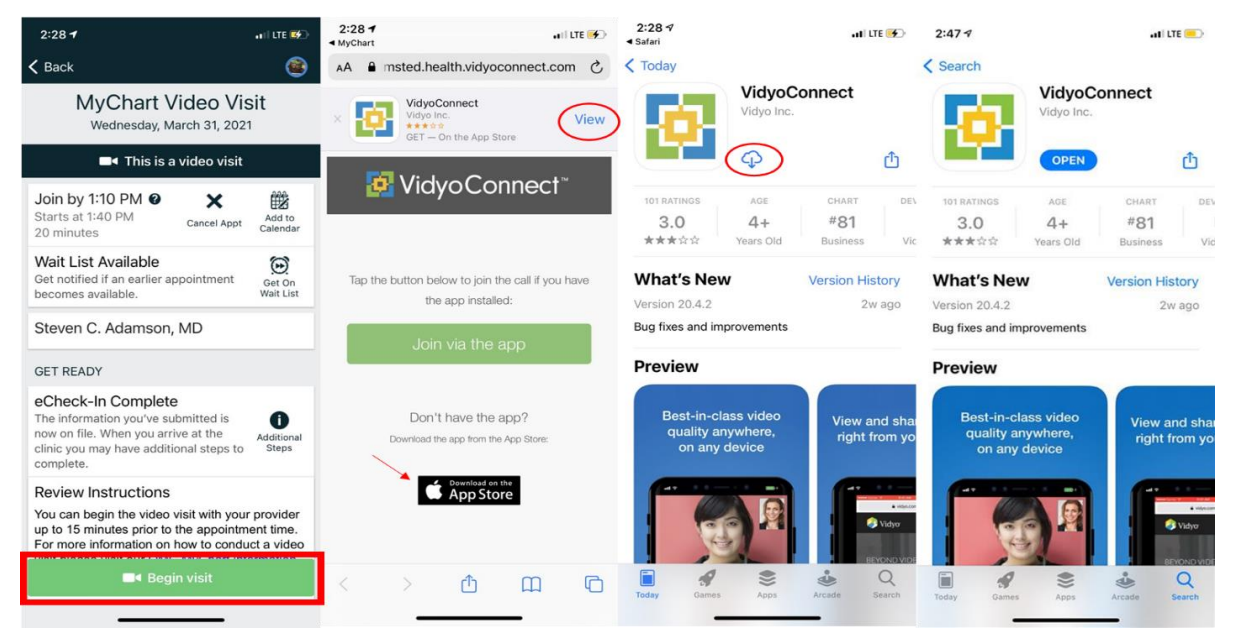

- 7. On the VidyoConnect screen, tap the **AppStore** button or the option to **View**. Either one will launch you into the AppStore.
- 8. Locate and tap the **Download** icon. After the download completes, the download icon will display the word Open. At this time, do not open the VidyoConnect app and instead close the VidyoConnect window.
- 9. Go back to the **MyChart Video Visit** window and again, tap the option to **BEGIN VISIT**.

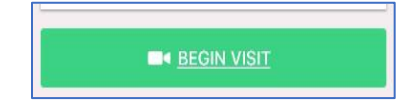

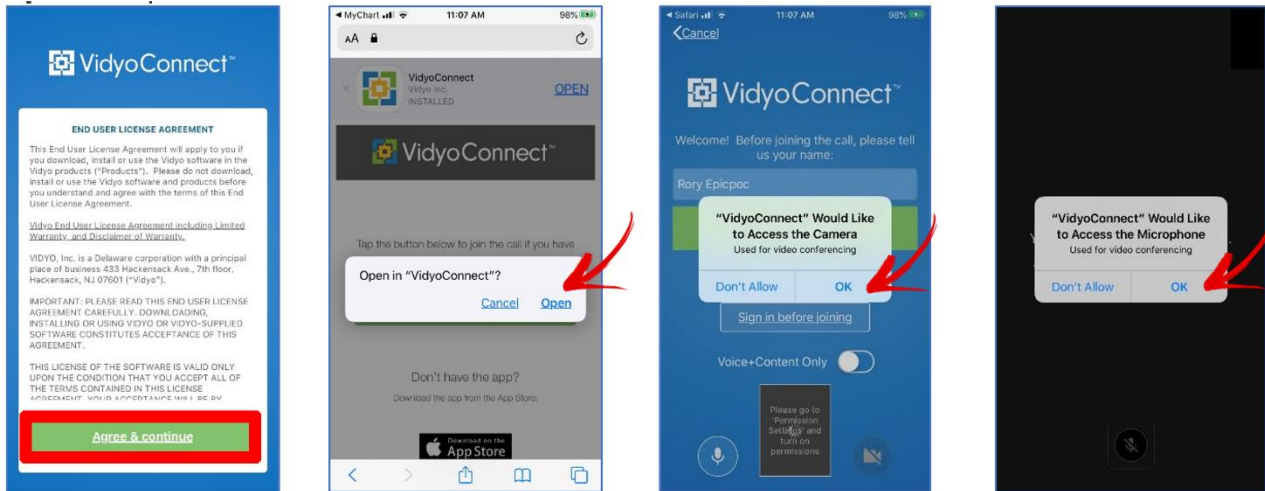

- 10. Tap the **Agree & Continue** button to accept the end user license agreement and tap **Open** to open the video visit.
- 11. If prompted for permission to use the device camera and microphone, tap **OK** on each window.
- 12. The VidyoConnect screen should now display and you are ready to meet your health care provider. The upper right-hand corner displays a thumbnail size of the patient. This is what the provider will see on their screen.
- 13. During the visit, if disconnected tap the **Rejoin** button to rejoin the visit.

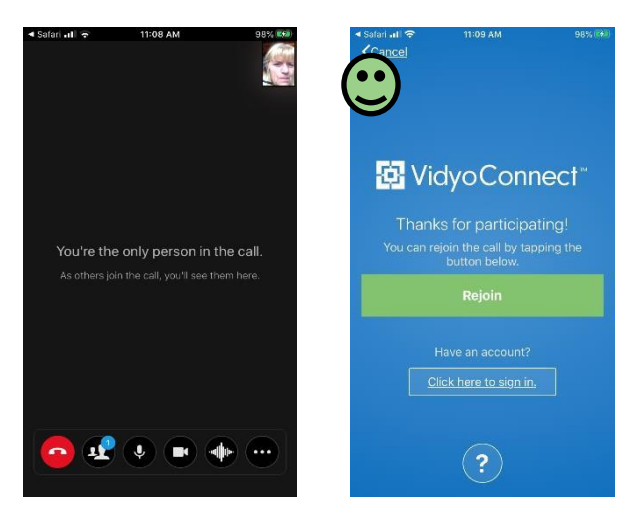

## **Patient's first MyChart Video Visit using a computer/laptop:**

- 1. Connect to the internet using Google Chrome. Open the MyChart website: <https://mychart.olmmed.org/mychart/>
- 2. Login into your MyChart account.
- 3. From the home page click **Begin Visit** or go to **Visits** and select your appointment.

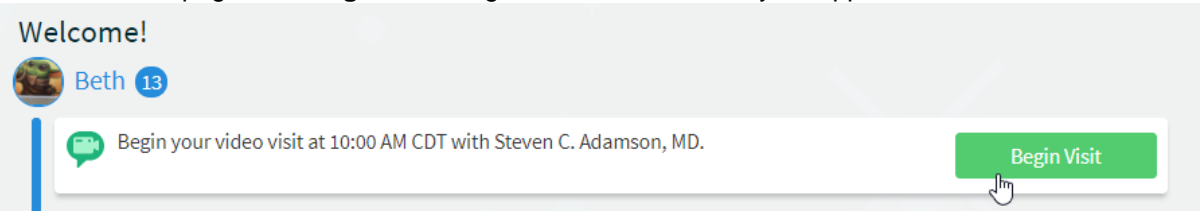

- 4. If not complete, complete the required **eCheck-In**.
- 5. Click the **BEGIN VIDEO VISIT** button.

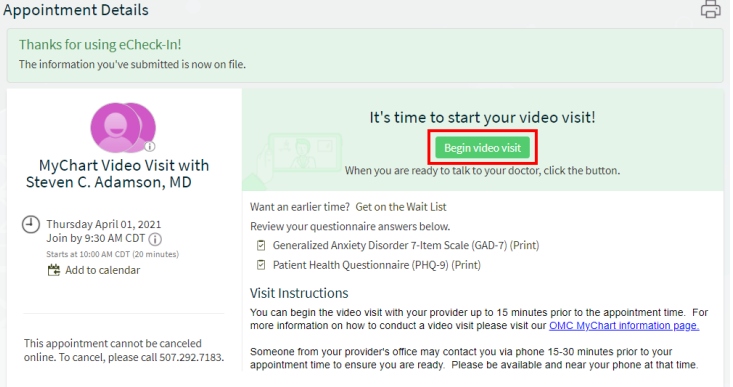

6. A new window will open to the VidyoConnect. Tap the **Join via the app** button to join through the VidyoConnect app on your desktop, or tap the **Join via the browser** to join through your web browser.

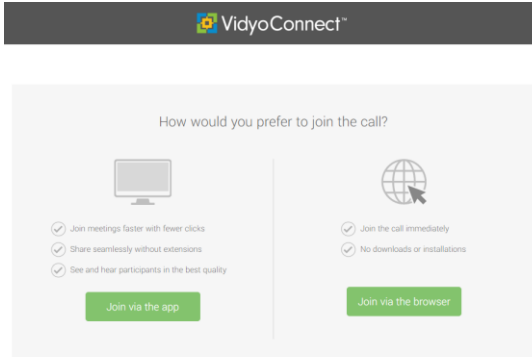

7. If joining through the app, either download the app or join via the browser instead.

8. Once downloaded, open the application. When prompted, tap **Agree** to accept the end user agreement.

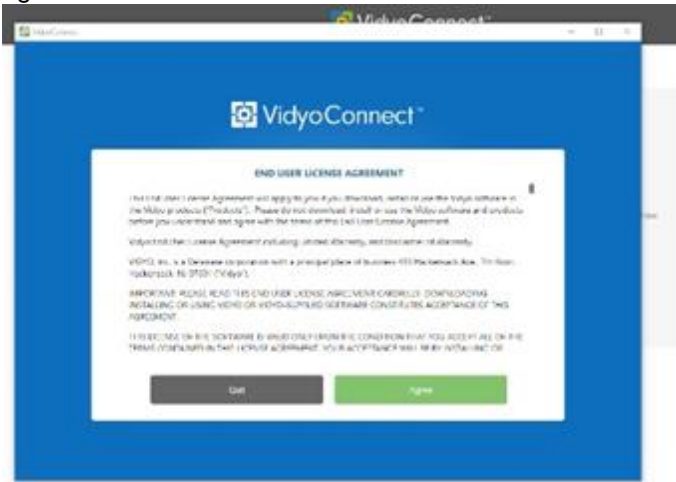

9. Click **Join** to join the video visit. Make sure your microphone, speakers, and camera are on.

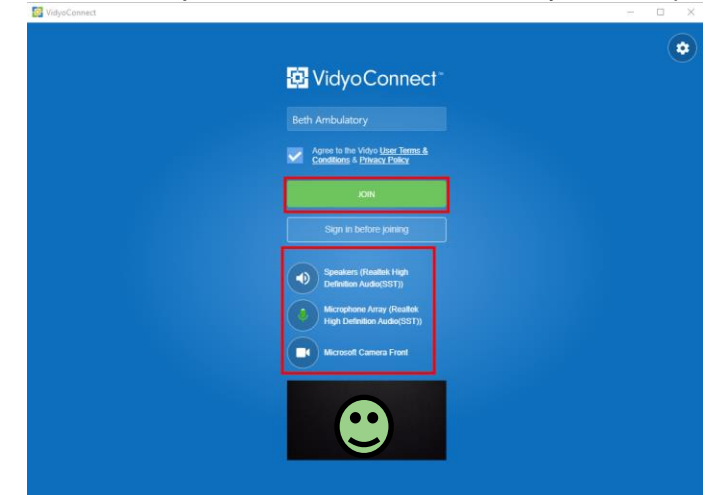

10. If joining through the browser, agree to the terms and conditions. And **Allow** permission to access the camera and microphone.

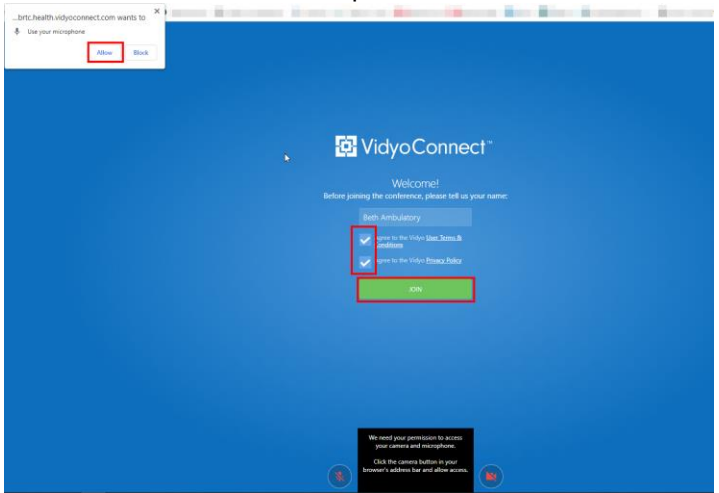

#### **Tips to control your video visits:**

At the bottom of the window is a toolbar. If the toolbar is not displayed, tap the screen to view it. Pause and resume the visit by clicking the video icon. Pausing the visit pauses the video and so that your doctor cannot see what you are doing. To pause just audio, tap the volume button. Tap the ellipse button to display additional options including the option to toggle your camera view. When finished, click on the phone icon to end the video visit.

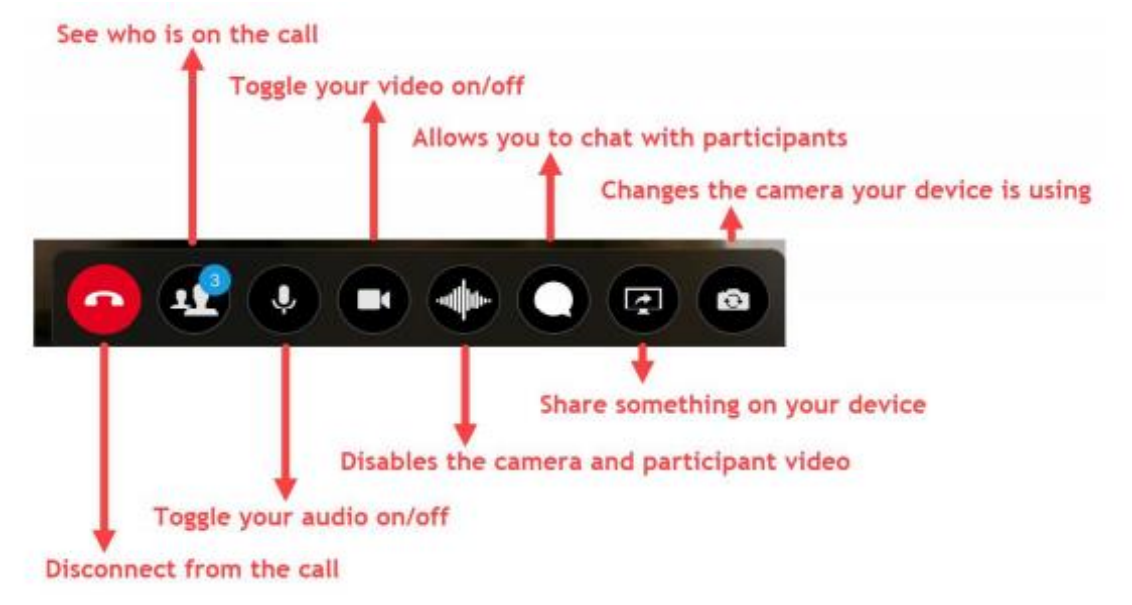

## **What are the technology requirements for video appointment/visit?**

If connecting via mobile device:

- iOS 11+ (iPhone) or Android 7.0+
- MyChart mobile app (most updated version)
- Network connectivity: Wi-Fi or cellular
- **Ensure phone/mobile device is charged**
- When initiating video appointment/visit, the front ("selfie") camera will be used. This camera may offer a grainy picture, so if a clearer picture is needed, you can rotate to the back camera on the mobile device, which offers better picture quality.

If connecting via computer:

- Laptop or desktop with web camera and sound enabled
- Compatible web browsers:
	- o Google Chrome, Safari (Mac), Microsoft Edge (Windows)
	- o MAC USERS: Please note that Firefox web browser will not support video visits.
	- o WINDOWS USERS: Please note that Internet Explorer or Firefox web browser will not support video visits.